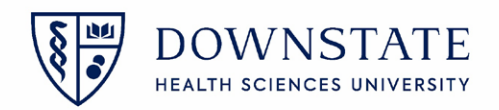

## **Adding a visit to a case in the Scheduling application**

- 1. Within the **Scheduling** application of **Healthbridge**, Identify if a case is without a **Visit**
- 2. Click the **Worksheet View** tab
- 3. A blank cell in the **Visit** column means there is no Visit attached to this case

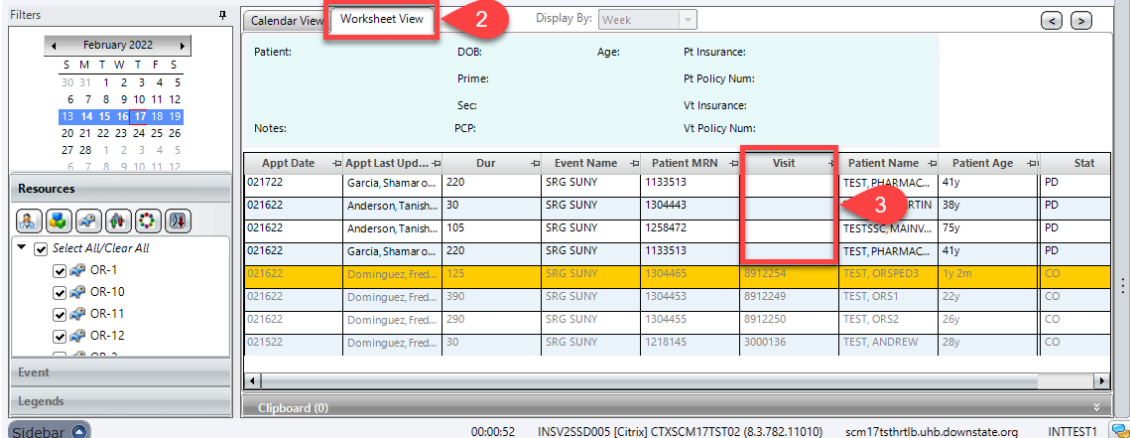

- 4. Right click on the case with the blank visit
- 5. Select **Details**
- 6. Then click **Appt/Visit Link**

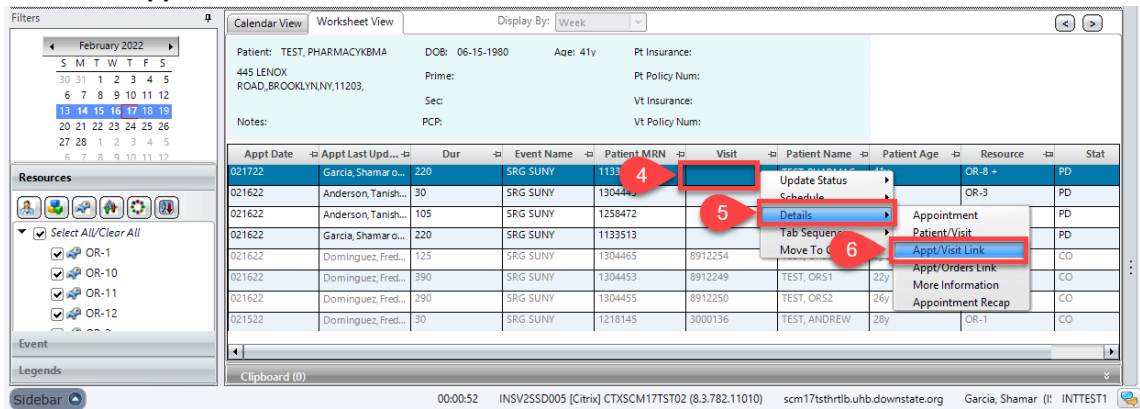

- 7. Select the check box for the visit that will be linked to this case
- 8. Then click **OK**

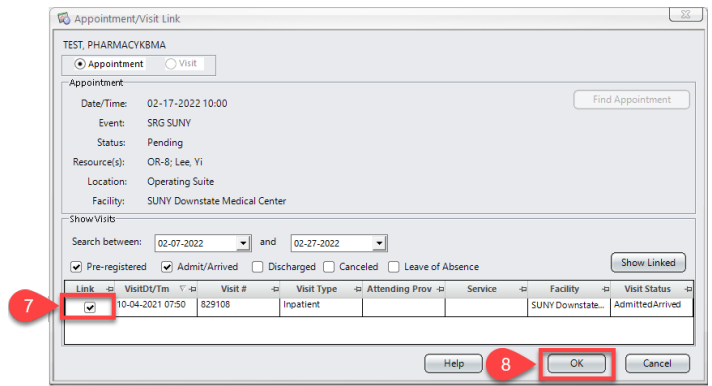

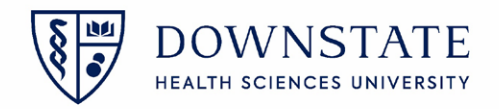

Adding the Visit and Patient Age column to the Worksheet view tab

- 1. Click **Preferences**
- 2. Then click **Return to Default Roster by Location**

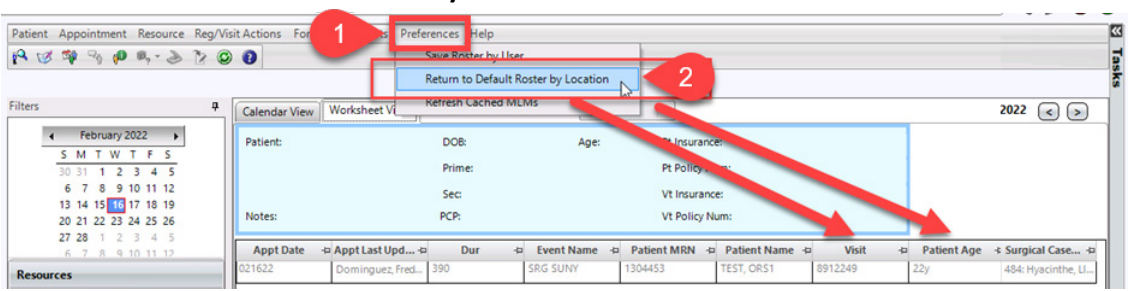

Visits can also be linked in the Calendar view tab

- 1. Open the **Calendar View** tab
- 2. Right click the case
- 3. Select **Details**
- 4. Click **Appt/Visit Link**
- 5. Select the check box for the visit that will be linked to this case
- 6. Then click **OK**

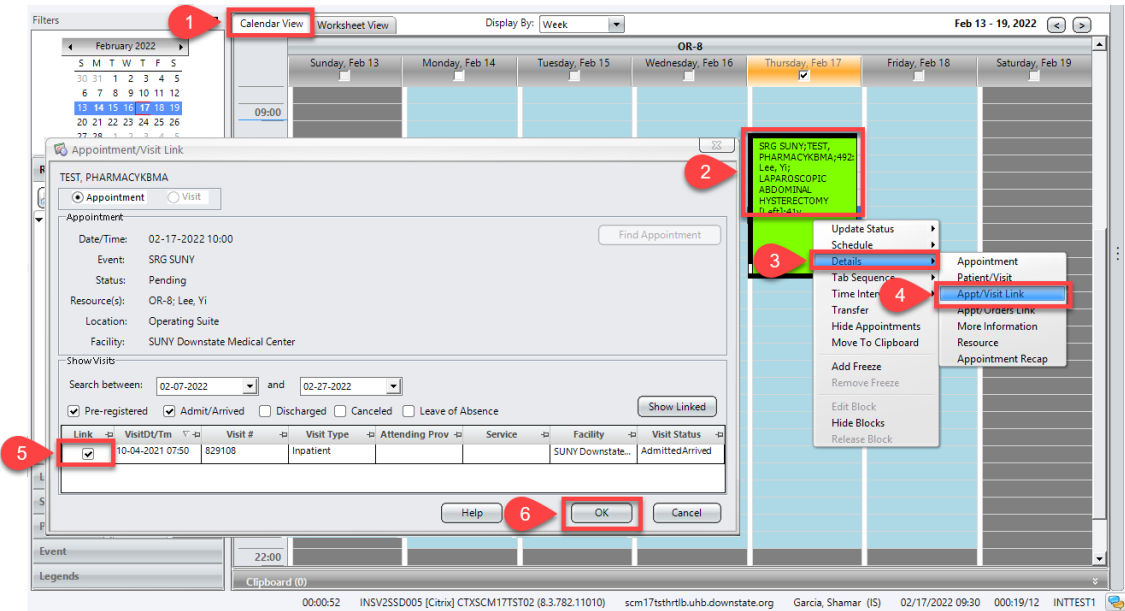

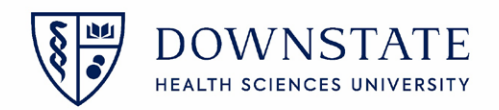

## **Adding a visit to a case in the Surgical Care application**

- 1. Within the **Surgical Care** application of **Healthbridge**, Identify if a case is without a **Visit**
	- A. **No patient visit selected** will display in the **Patient Header**
	- B. In the **Surgical Case Detail** tab, there will be a Blue text: **This case has no visit**.
	- C. **Case Validation Errors** message will display: **This case does not have a visit attached to it. Case cannot be close**

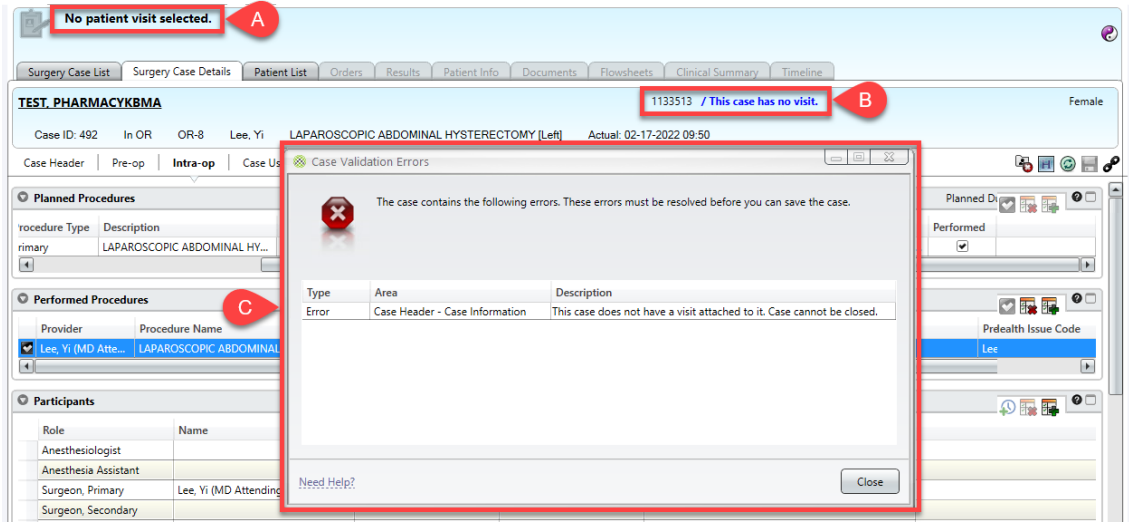

2. To add a visit to this case, click the **Link** icon from the **Surgery Case Details** tab

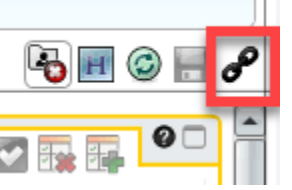

- 3. Select the check box for the visit that will be linked to this case
- 4. Then click **OK**

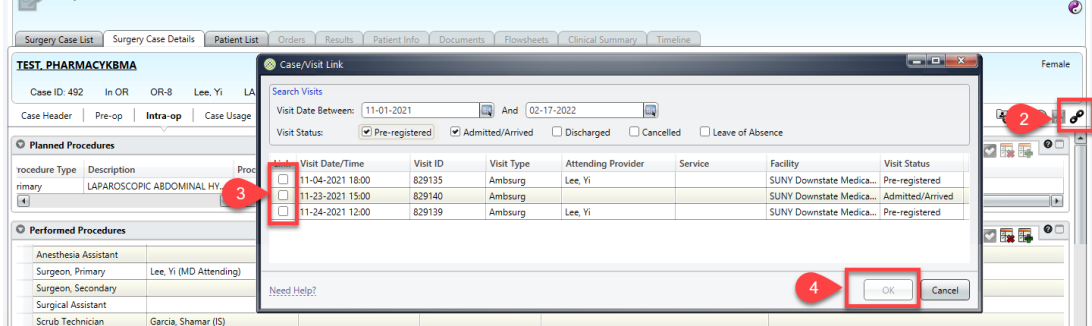